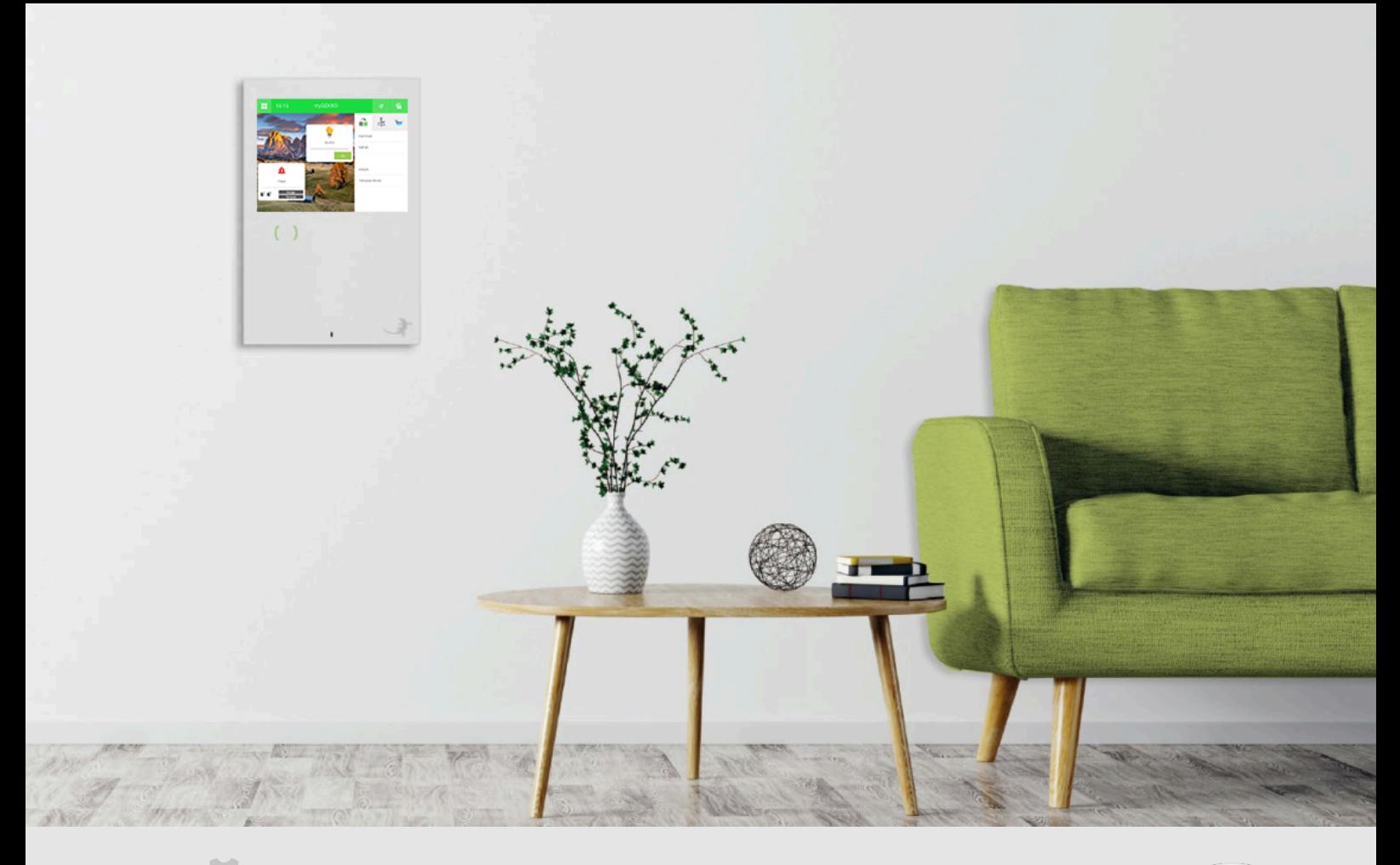

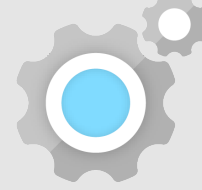

# Alexa Skill V3

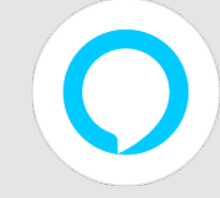

**Tutorial** 

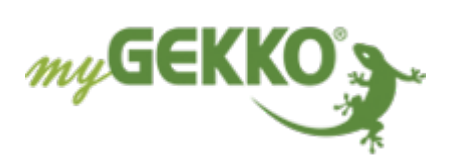

## Inhaltsverzeichnis

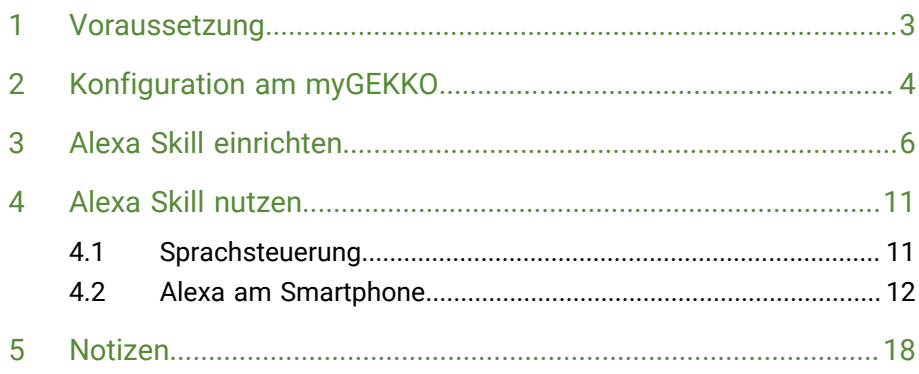

## <span id="page-2-0"></span>1 Voraussetzung

Um den "myGEKKO Smart Home V3"-Skill nutzen zu können, werden folgende Voraussetzungen benötigt, welche gegeben sein müssen:

- n myGEKKO OS Version V5477-02 und
- abgeschlossene Ersteinrichtung der Amazon Alexa

#### **Kontrolle der myGEKKO OS Version**

Falls Sie nicht wissen welche Version ihr myGEKKO OS hat, können Sie dies ganz einfach kontrollieren:

- 1. Melden Sie sich als Bediener an Ihrem myGEKKO an
- 2. Das Zahnrad am Startbildschirm (rechte obere Ecke) antippen und "Systeminfo" auswählen
- 3. Unter dem Punkt "myGEKKO Software" wird Ihnen die Software-Version Ihres myGEKKO angezeigt

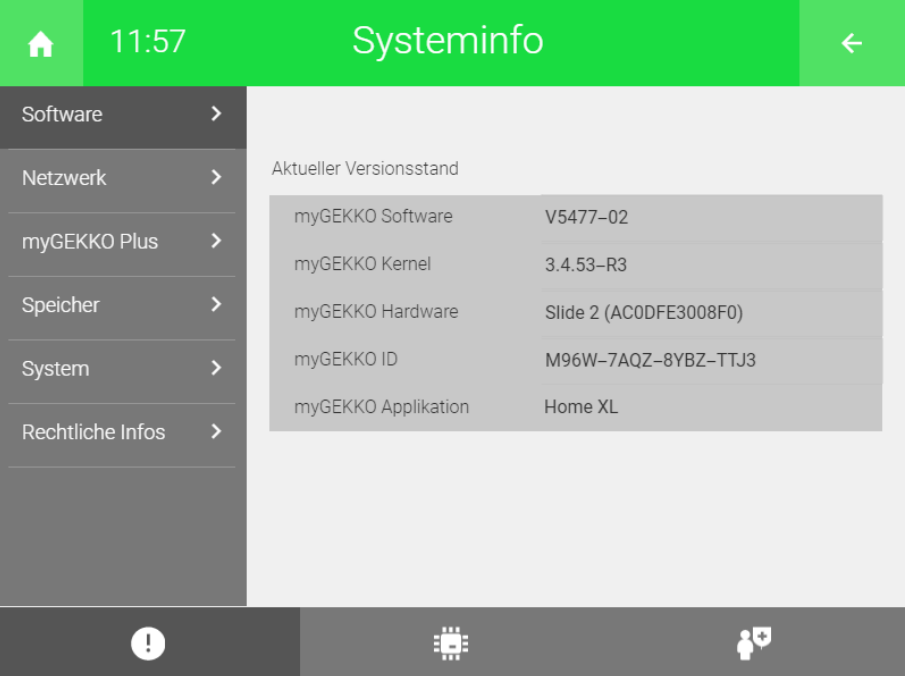

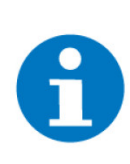

### **HINWEIS**

Die neuste Version des myGEKKO OS kann auf unserer Seite im Login-Bereich unter dem Punkt "Software Update & Downloads" heruntergeladen werden.

## <span id="page-3-0"></span>2 Konfiguration am myGEKKO

Um den Alexa Skills erfolgreich nutzen zu können, müssen Sie sich auf der my-GEKKO Webseite (www.my-gekko.com) registrieren und die myGEKKO Plus Query API aktivieren.

Der Plus Service "Query API" kann kostenlos für 90 Tage genutzt werden. Zusätzlich ist dieser Dienst im "Home Bundle" enthalten.

#### **Serververbindung herstellen**

- 1. Melden Sie sich als Verwalter an Ihrem myGEKKO an und rufen Sie die Einstellungen (Zahnrad am Startbildschirm > "Einstellungen") auf.
- 2. Wechseln Sie in die Netzwerkeinstellungen (weißer Globus) und tippen auf "Plus Verbindung".
- 3. Melden Sie sich mit Ihren Login-Daten an.
- 4. Um die Serververbindung zu aktivieren, klicken Sie auf den Button rechts vom Schriftzug "Serververbindung" und wählen "Aktiviert" aus. Neben dem Button ändert sich nun der Schriftzug von "Off" auf "Connecting". Bei erfolgreicher Serververbindung ändert sich der Schriftzug auf "Connected" mit darunter die aufgelisteten aktiven Plus-Dienste.

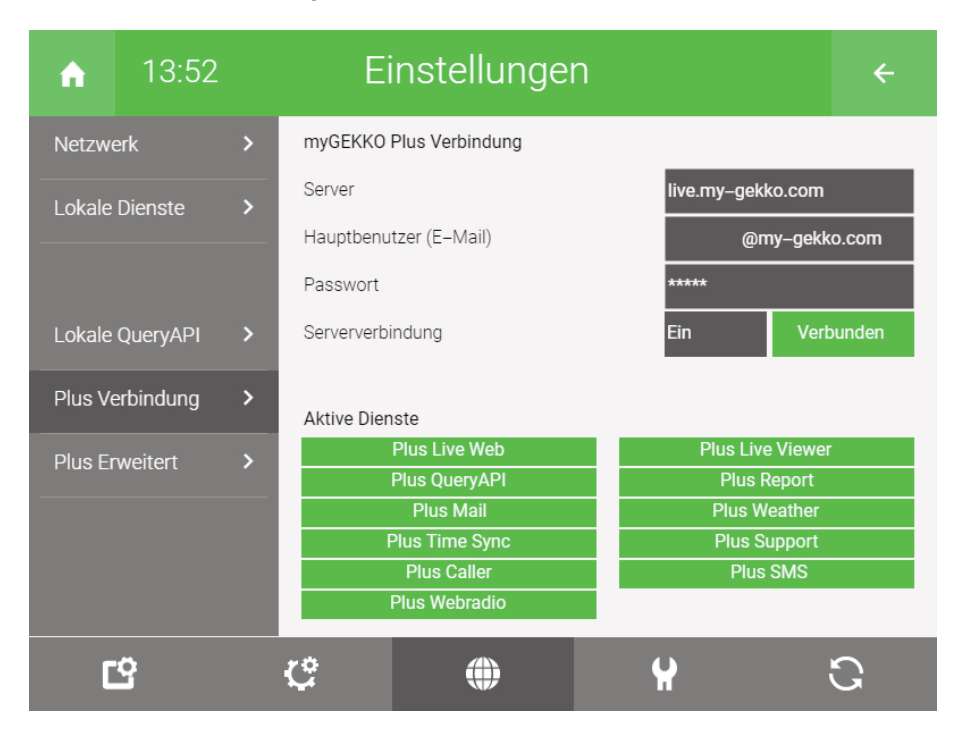

#### **Query API Key generieren**

- 1. In den Netzwerkeinstellungen wechseln Sie zum Menüpunkt "Plus Erweitert"
- 2. Unter dem Punkt "Plus QueryAPI [...]" tippen Sie auf den Button "Verwaltung  $\overline{\phantom{a}}$
- 3. Tippen Sie auf "Neu generieren" und bestätigen Sie das Popup-Fenster mit "Ja"

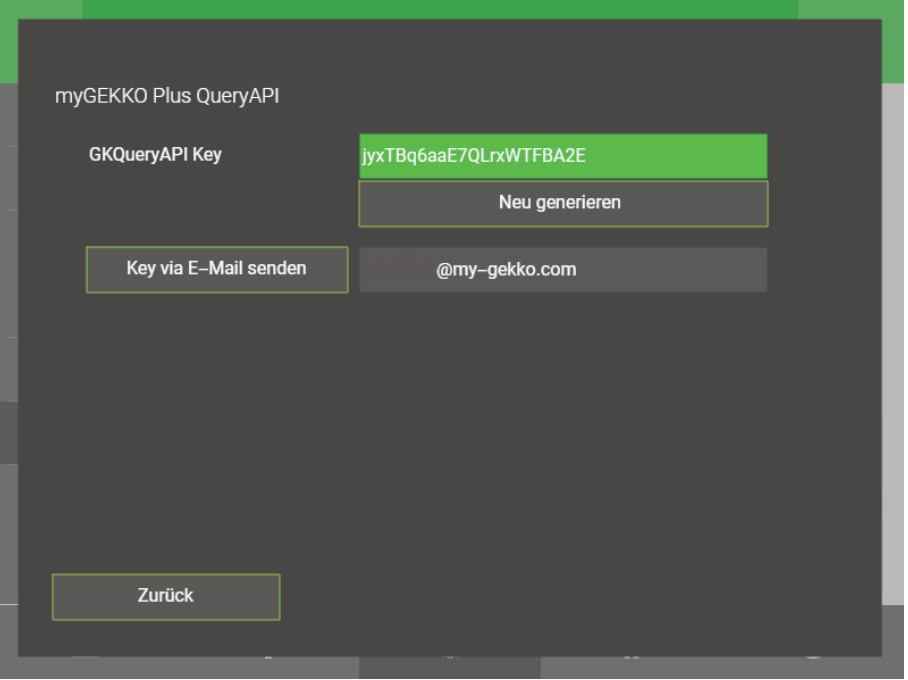

## <span id="page-5-0"></span>3 Alexa Skill einrichten

**Skill aktivieren** Bevor Sie mithilfe Ihres Alexa Skills Ihr Licht ein- und ausschalten können, muss dieser eingerichtet werden. Dies kann folgendermaßen vonstattengehen:

- 1. Melden Sie sich mit Ihrem Amazon-Konto bei "https://alexa.amazon.com" an oder nutzen Sie die Alexa App auf Ihrem Smartphone.
- 2. Klicken Sie am linken Menü auf den Punkt "Skills"
- 3. Suchen Sie nach "mygekko" und wählen "myGEKKO Smart Home V3" aus.
- 4. Tippen Sie auf den Button "Aktivieren", um den Alexa Skill mit Ihrem my-GEKKO zu verbinden.

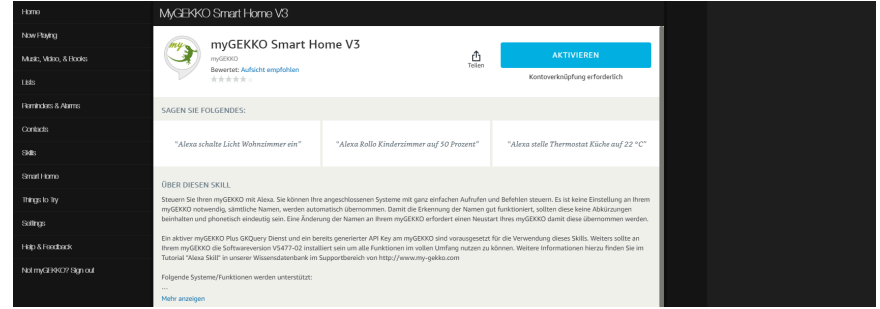

5. Es erfolgt eine Weiterleitung zum "myGEKKO OAuth Connector". Melden Sie sich mit den entsprechenden Daten, welche Sie auf unserer Webseite benutzten, an.

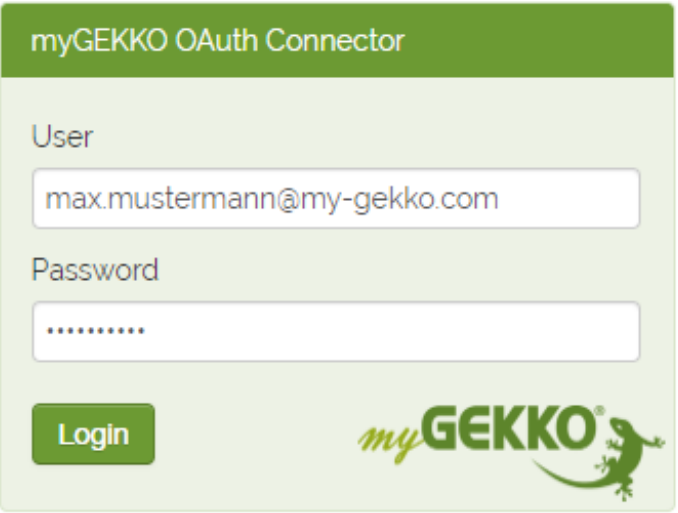

6. Wählen Sie den myGEKKO aus, welchen Sie mit dem Alexa Skill verbinden wollen.

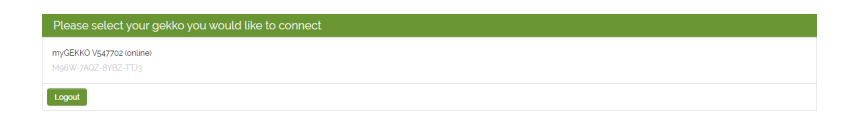

 $\sqrt{\phantom{a}}$  Bei erfolgreicher Verknüpfung mit dem Skill, werden Sie auf folgende Seite weitergeleitet.

### amazon alexa

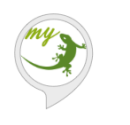

myGEKKO Smart Home V3 wurde erfolgreich verknüpft.

Was als Nächstes zu tun ist: → Bitte schließen Sie dieses Fenster, um die Smart-Home-Geräte zu suchen, die Sie mit Alexa steuern können.

#### **Elemente von myGEKKO synchronisieren**

Damit Sie mit Alexa nun Ihren myGEKKO steuern können, wird die Synchronisation der Elemente benötigt. Die Elemente am myGEKKO können folgendermaßen synchronisiert werden:

- 1. Öffnen Sie am Smartphone die Alexa-App.
- 2. Wechseln Sie am unteren Menü auf "Geräte".
- 3. Anschließend tippen Sie auf das Plus-Symbol und beim Popup wählen Sie "Gerät hinzufügen"

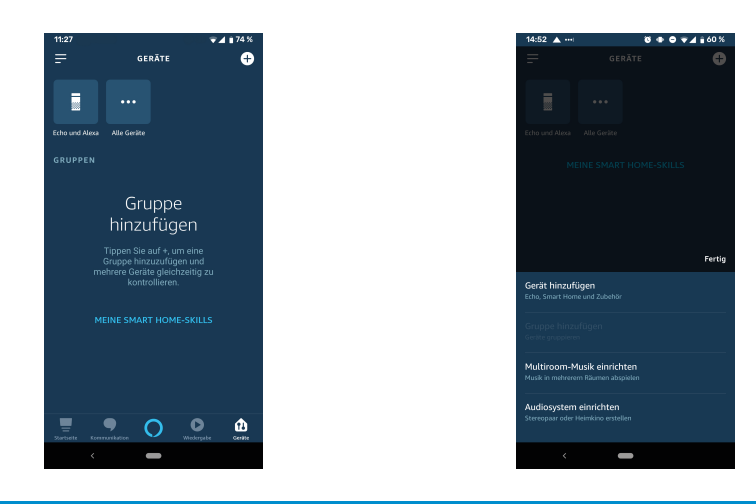

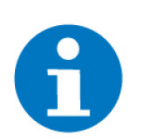

**HINWEIS**

Falls dieser Bildschirm nicht aufscheint, werd Ihnen die Schritte der Aufteilung "Geräte manuell suchen" erklärt.

4. Im neu geöffneten Fenster klicken Sie auf den Button "Geräte suchen".

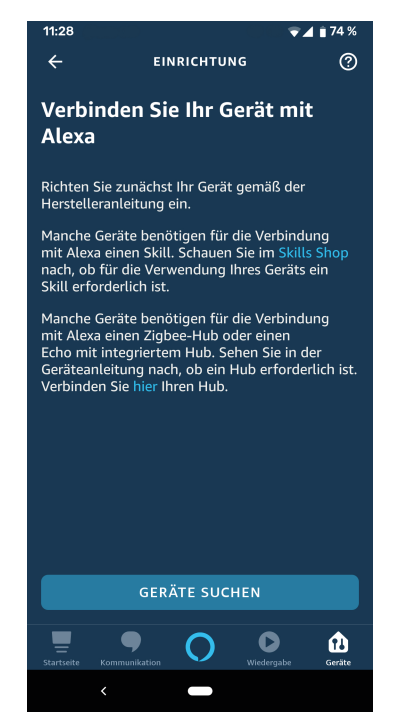

5. Daraufhin wird Alexa Ihnen die Elemente von myGEKKO suchen und auf Ihrem Account synchronisieren.

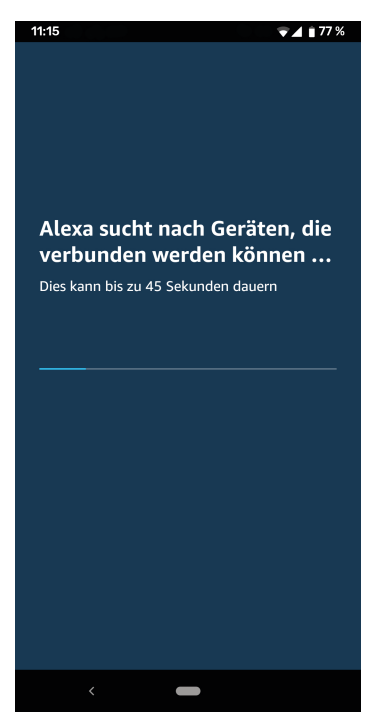

6. Nach Abschluss der Synchronisierung wird Ihnen ein "Abgeschlossen"-Fenster mit der Anzahl der gefundenen Geräte und Szenen (Aktionen) angezeigt.

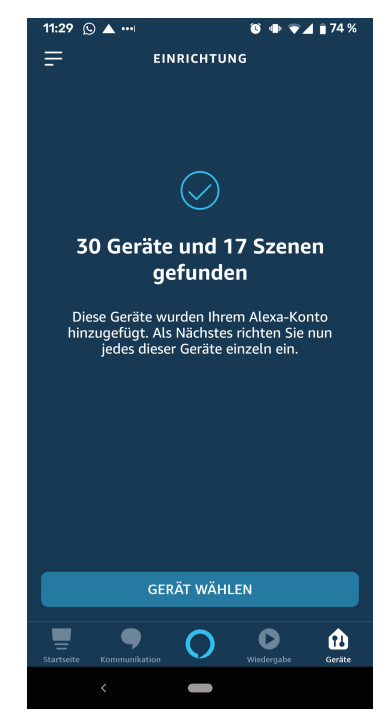

#### **Geräte manuell suchen (optional)**

Falls Sie die Suchen nicht starten konnten, aufgrund eines Nichterscheinens des 4. Schrittes der Überschrift "Elemente von myGEKKO synchronisieren", kann die Suchen auf diese Art und Weise gestartet werden:

- 1. Wiederholen Sie die Schritte 1 bis 3 des Kapitels "Elemente von myGEKKO synchronisieren".
- 2. Wählen Sie nun im neuen Fenster einen beliebigen Punkt aus. In diesem Tutorial verwenden wir "Lampe".

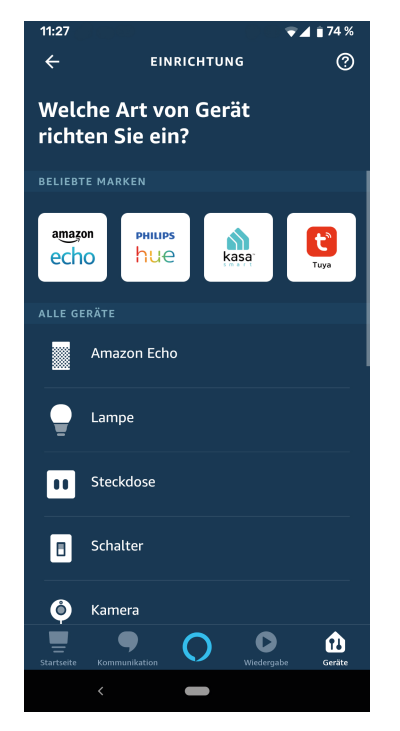

3. Sie werden erneut auf ein neues Fenster weitergeleitet, bei welchem Sie ganz hinunterscrollen und anschließend den letzten Punkt "Sonstiges" auswählen.

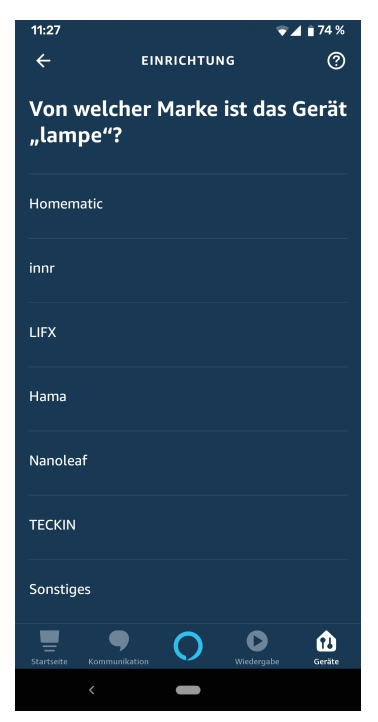

4. Nun können Sie auf "Geräte suchen" tippen, durch welcher Aktion nun die automatische Synchronisation aller Elemente angestoßen wird.

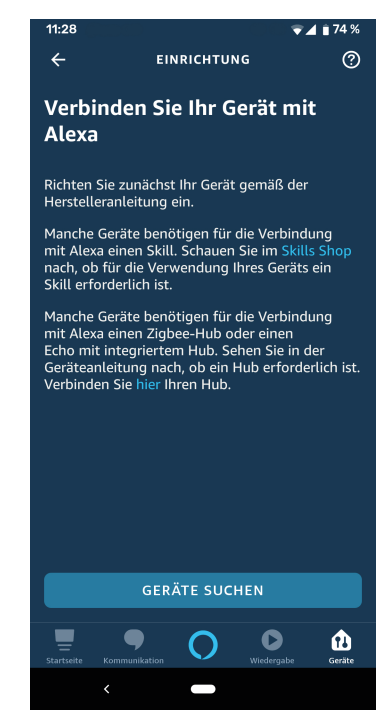

 $\sqrt{ }$  Nach dem Abschluss dieser Synchronisation können Sie wieder zum Menüpunkt "Geräte" auf dem Startbildschirm zurückkehren. Hierbei sollten nun Ihre Geräte synchronisiert sein.

## <span id="page-10-0"></span>4 Alexa Skill nutzen

Nun können Sie Ihren myGEKKO mit Alexa steuern. Die angeschlossenen Systeme können mit einfachen Aufrufen und Befehlen gesteuert werden. Es sind keine weiteren Einstellungen notwendig, denn sämtliche Benennungen werden automatisch übernommen.

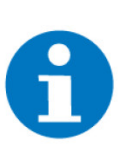

#### **HINWEIS**

Damit die Befehle korrekt ausgeführt werden können, sollten die Namen am myGEKKO phonetisch eindeutig sein und keine Abkürzungen enthalten.

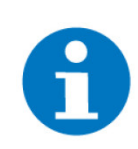

#### **HINWEIS**

Eine Änderung der Namen an ihrem myGEKKO erfordert einen Neustart Ihres myGEKKO damit diese übernommen werden.

#### <span id="page-10-1"></span>4.1 Sprachsteuerung

Mithilfe der Sprachbefehle können folgende Systeme bzw. Funktionen genutzt werden:

**Licht** Alexa schalte das Licht Wohnzimmer ein.

Alexa dimme Licht Wohnzimmer auf 50 %.

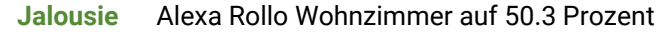

### **HINWEIS**

Die Kommastelle gibt den Schwenkwinkel der Jalousie an.

Alexa öffne Rollo Wohnzimmer

Alexa schließ Rollo Wohnzimmer

**Lüftung** Alexa Lüftung Wohnraum auf 3 Alexa Lüftung Wohnraum einschalten Alexa Alexa Lüftung Wohnraum ausschalten

**Gerät/Steckdose** Alexa schalte Steckdose Wohnzimmer ein Alexa schalte Steckdose Wohnzimmer aus

**Raumregelung** Alexa stelle Thermostat Wohnzimmer auf 22 °C Alexa erhöhe die Temperatur von Thermostat Wohnzimmer Alexa wie ist die Temperatur des Thermostat Wohnzimmer

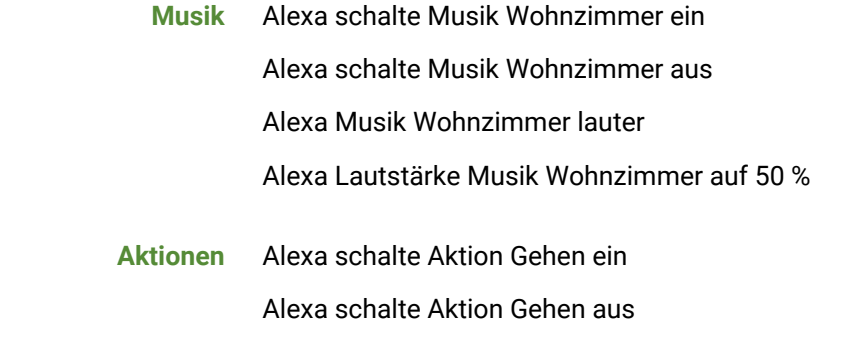

**Außentemperaturfühler** Alexa wie ist die Temperatur von Sensor Außen

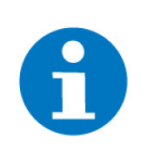

#### **HINWEIS**

Diese Temperatur kann nur abgefragt werden, falls ein Außentemperaturfühler am myGEKKO direkt, durch Buderus, Pluggit etc. angeschlossen wurde.

### <span id="page-11-0"></span>4.2 Alexa am Smartphone

**Elemente steuern** In der Alexa-App können alle synchronisierten Elemente gesteuert und deren Werte abgelesen werden.

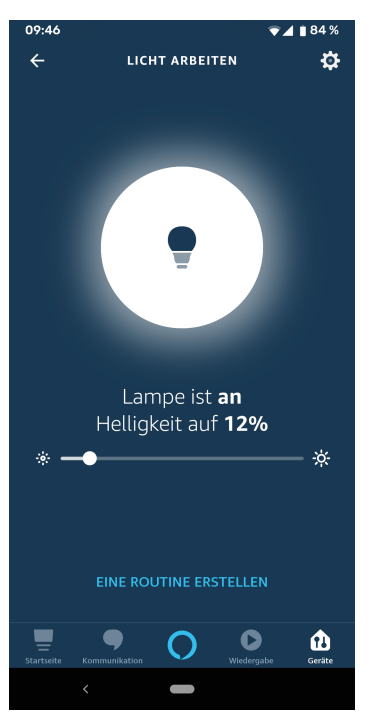

Licht Durch einen Klick auf die Lampe kann diese ein- und ausgeschaltet werden.

Mit dem Ziehen des Reglers in die verschiedenen Richtungen ermöglicht das Dimmen der Lampe

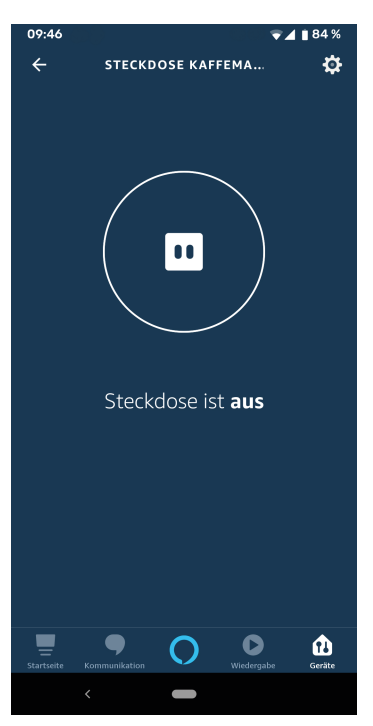

**Gerät/Steckdose** Mit einem Tippen auf das Symbol der Steckdose kann diese ein- und wieder ausgeschaltet werden.

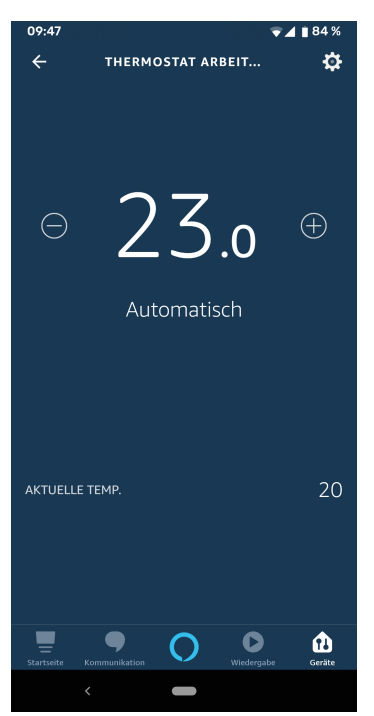

Raumregelung Tippen Sie auf das Minus- oder Plussymbol und stellen Ihre gewünschte Temperatur ein. Die aktuelle Temperatur wird Ihnen ebenso angezeigt.

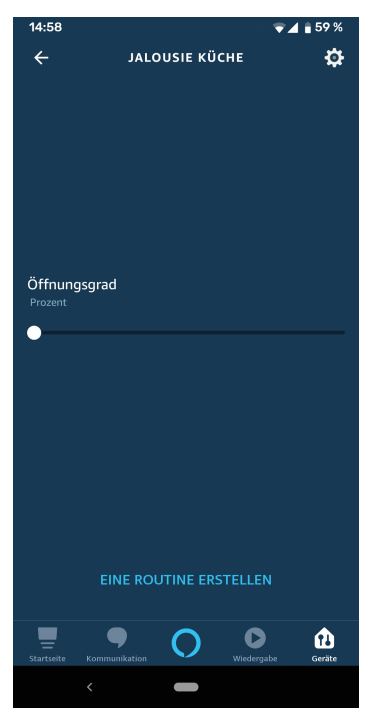

**Jalousie** Durch Ziehen des Reglers können Sie die Jalousie hinauf oder hinunter bzw. auf eine bestimmte Position fahren

**Gruppen erstellen** Es können nicht nur einzelne Elemente gesteuert werden, sondern auch Gruppen erstellt werden. Durch diese Gruppen, können eine Vielzahl von Elementen organisiert und auch gesteuert werden.

> Durch die Organisation der Gruppen erhalten Sie einen leichten Überblick über alle Elemente welche z. B. in der Küche vorhanden sind und gesteuert werden können.

Die Gruppen können folgendermaßen erstellt werden:

- 1. Tippen Sie im unteren Menü der App auf "Geräte"
- 2. Durch einen Klick auf das Plus-Symbol (rechts oben) erscheint ein Popup, bei welchem Sie auf "Gruppe hinzufügen" tippen.

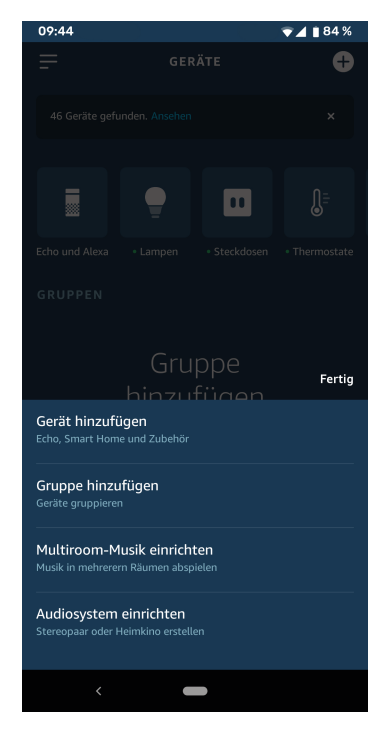

3. Hierbei erscheint ein neues Fenster in welchem Sie den Namen der Gruppe definieren. Alexa schlägt Ihnen zudem auch einige Gruppennamen vor, welche Sie verwenden können.

Nach der Definition des Namen, tippen Sie auf "Weiter".

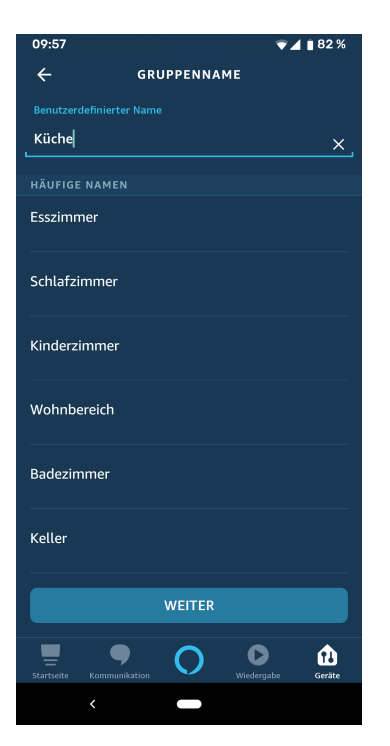

4. Anschließend wählen Sie einige Elemente aus, welche Sie in einer Gruppe zusammenfassen wollen. Nachdem Sie die entsprechenden Elemente ausgewählt haben, klicken Sie auf "Speichern", um die Gruppe zu erstellen.

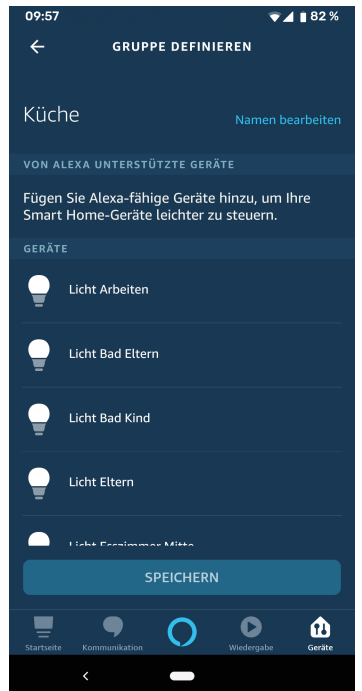

5. Nach der Erstellung wird Ihnen im Menü "Geräte" eine Gruppe mit dem definierten Namen angezeigt.

Diese Gruppe kann ein- und ausgeschaltet werden, wodurch sämtliche Elemente innerhalb dieser Gruppe geschaltet werden.

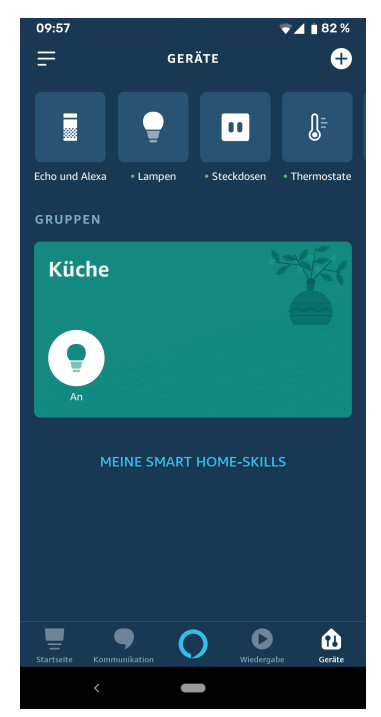

## <span id="page-17-0"></span>Notizen

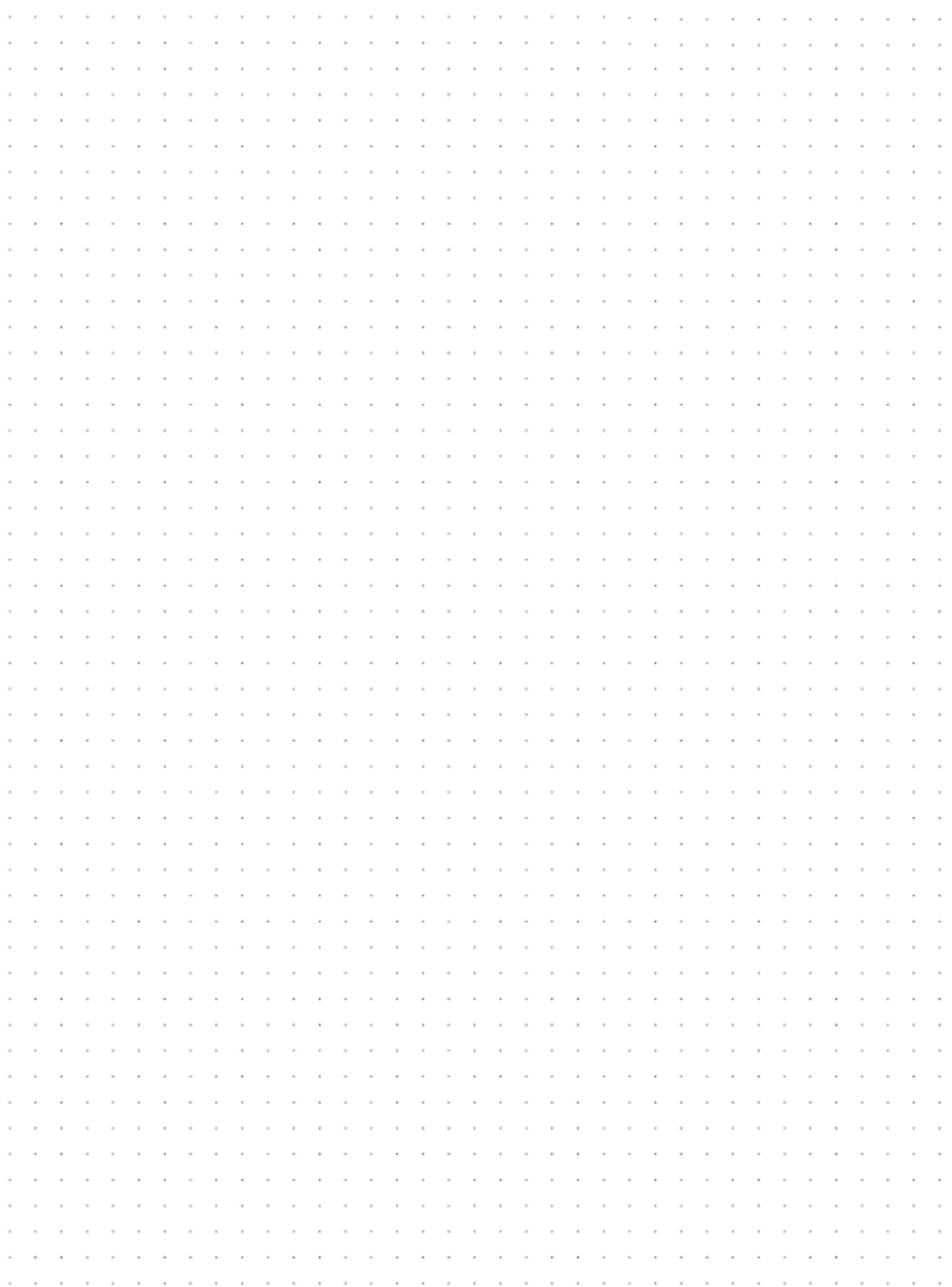

### **Tutorial** *Alexa Skill V3*

MRK.TUT.PLS.0005 - Version 2023.04.21.01 - Stand 2023-04-21

## myGEKKO | Ekon GmbH

St. Lorenznerstr. 2 I-39031 Bruneck (BZ) Tel. +039 0474 551820 info@my.gekko.com

**www.my-gekko.com**

**Ekon Vertriebs GmbH** Fürstenrieder Str. 279a, D-81377 München

**Vertriebsbüro Eislingen** Schillerstr. 21, D-73054 Eislingen